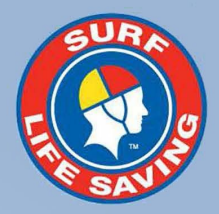

# **Water Safety Risk Assessment** User Guide | v 1.0

November 2022

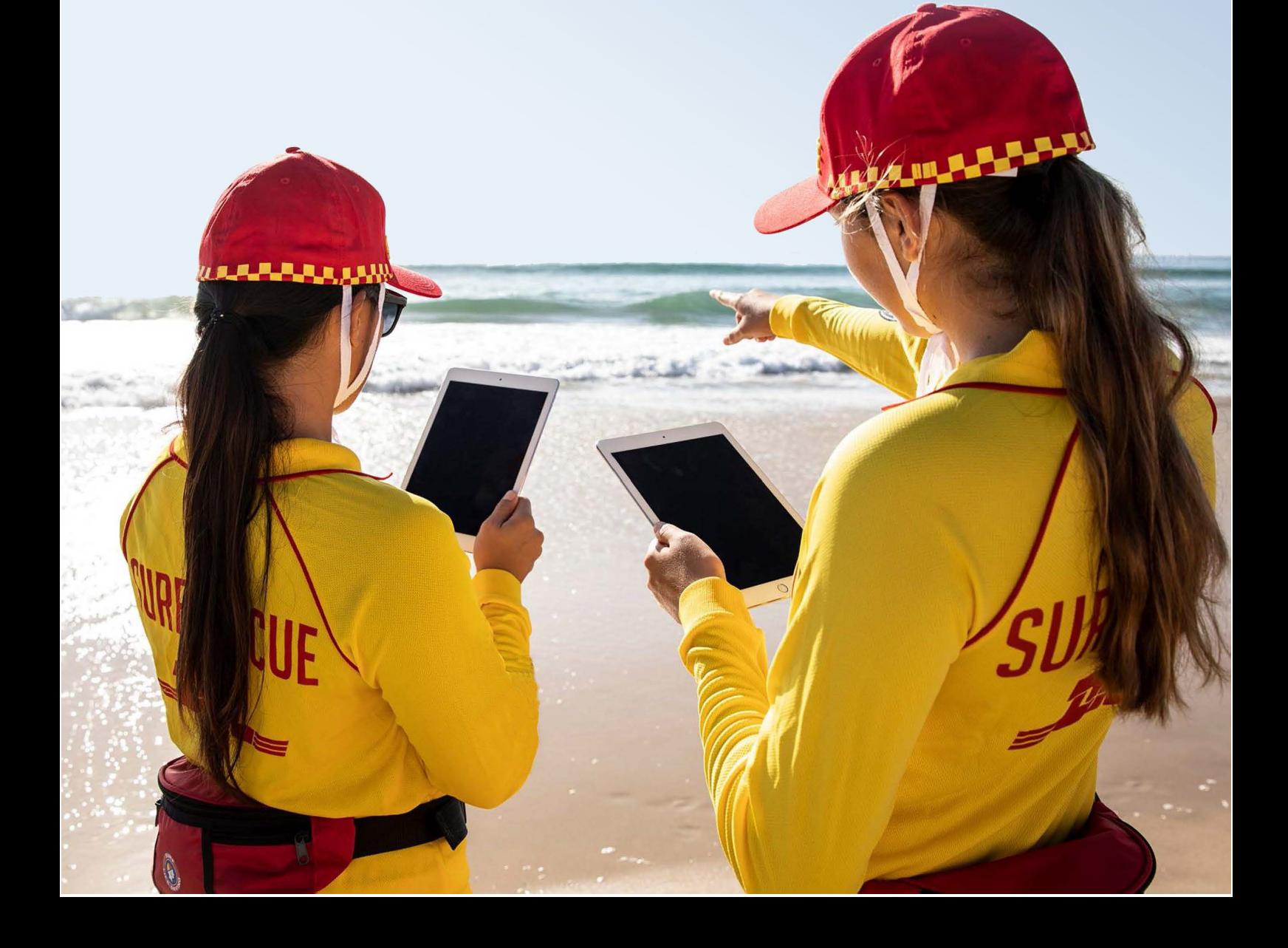

## **Introduction**

The SLS Operations App is used to generate Aquatic Activity Risk Assessments for member training, junior activities, and other similar sanctioned events where a Risk Assessment is required. The standalone Water Safety App is no longer available or supported.

## **Step 1: Complete the Surf Risk Rating eLearning course**

- Log in to the Members Area and choose eLearning.
- The course has its own tile in the Training Library.
- On completion of this course, the award (*SRR App Access*) will be added to your Surfguard record to allow access to the Risk Rating section of the Operations App.

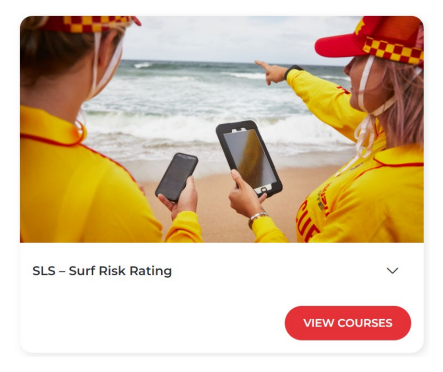

## **Step 2: Download the Operations App to your device**

The Operations App can be downloaded from the App Store or Google Play store.

iOS

<https://apps.apple.com/au/app/slsa-operations-app/id1404733639> Android

<https://play.google.com/store/apps/details?id=com.slsa.operations>

## **Step 3: Log in to the Operations App**

- Log in to the Operations App using your Members Area ID and password.
- Ensure that your location is set correctly for the activity.
- From the home screen, select the **hamburger** (three stacked lines) in the top left corner and choose **Risk Rating**.

## **Step 4: Create a Water Safety Risk Assessment**

- Click the **New** button next to **Water Safety Assessment** to create a new Risk Assessment.
- **NOTE** Risk Assessments that you have previously completed are available for review and will appear under the relevant heading.
- The Near Me tab will show risk assessments that have been completed by others near your location.

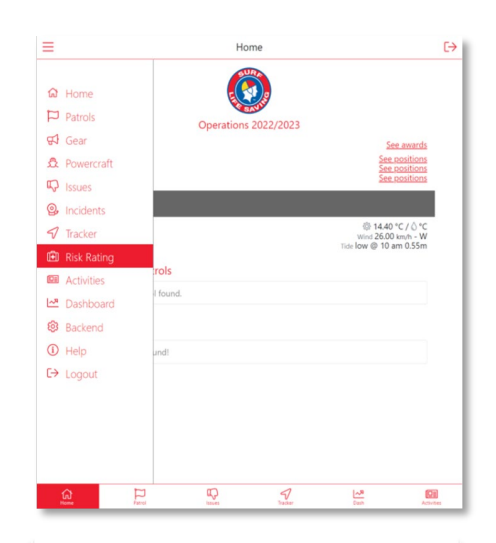

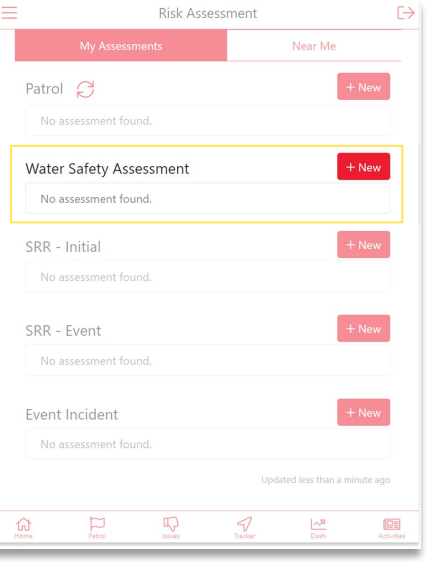

## **Step 5: Enter the Event details and conditions**

The **Water Safety Assessment** Risk Assessment has additional fields compared to the **Patrol** or **SRR-Initial** Risk Assessments.

- Choose the Location and Activity from the drop-down menus.
- Enter the number of Qualified and Not Qualified participants in the activity. Do not include your Water Safety Personnel.
- Indicate whether a patrol is signed on in this location.

#### **WEATHER**

- The **weather** information can be autoloaded with information from the Bureau of Meteorology if you have set your location or they can be entered manually. It is highly recommended to use the **Auto** button to complete these fields.
- Information can be edited if they do not reflect the current conditions at the event.

# **CONDITIONS**

- The **conditions** information must be entered manually. Details on how to collect and interpret this information is covered in the **Surf Risk Rating** course.
- All fields on this screen are compulsory.
- Click the **SRR Level** button to calculate the Surf Risk Rating Level and continue.

#### $\leftarrow$  Water Safety Data Collection SRR Level WATER SAFETY Bondi Beach (NSW) - 0.63 km Location<sup>\*</sup>  $\ddot{\phantom{1}}$ Activity \* Member Award Training  $\ddot{\phantom{0}}$ Participants Qualified (SRC or<br>Bronze)  $\bigcap$  $\overline{\phantom{a}}$  $\pm$ Not Qualified (No<br>SRC or Bronze)  $\blacksquare$  $\,$  +  $\,$  $\boxed{-}$  $20$  $\bullet$ Patrol is currently signed on? WEATHER  $\otimes$  Auto sw  $\circ$ Wind Direction \*  $\equiv$ Wind Sneed \*/km/h)  $\, +$  $37$ High Tide 04:20 AM  $\circ$  $\sim$  $\,$  +  $\,$ High Tide Height(m) 1.18 Low Tide 11:05 PM  $\circ$  $\overline{\phantom{a}}$  $\, +$ Low Tide Height(m)  $0.29$  $\, +$ Water Temp<sup>\*</sup>  $\hspace{0.1mm}-\hspace{0.1mm}$ 19.61

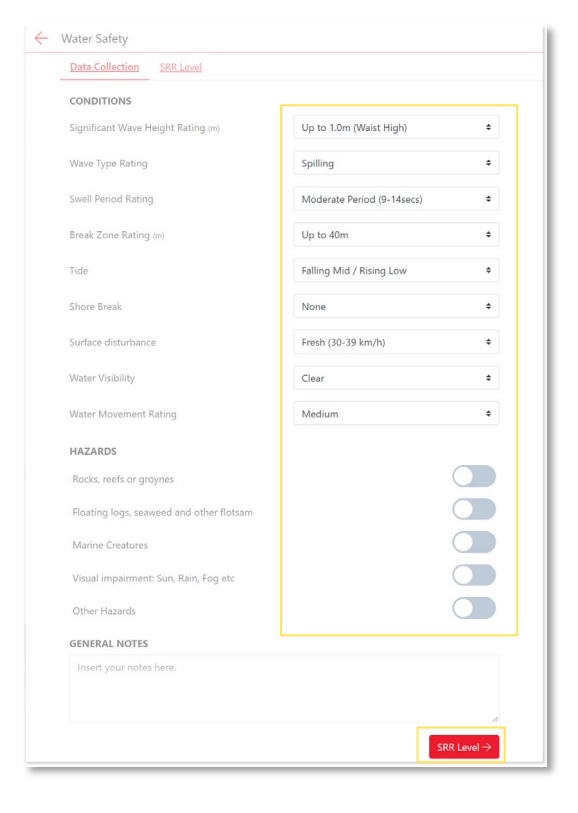

## **Step 6: View the Risk Rating and review**

The screen will then show your Surf Risk Rating Level.

- The Water Safety Assessment will be assigned a risk level and number determined by the information entered on the previous screen.
- Depending on the risk level determined, there will be different controls suggested for review. These can be acknowledged by moving the relevant slider to the right, turning it green. (see second screenshot).
- Comments can be added to each control to provide additional information or measures taken.
- Photos can be added if appropriate by selecting the 'Photo' icon.

Once satisfied with the Risk Assessment, select the **Acknowledge and Save** button to finalise the assessment.

A summary screen will be displayed which includes an option to email a PDF version of the Risk Rating for archiving or for review by another party.

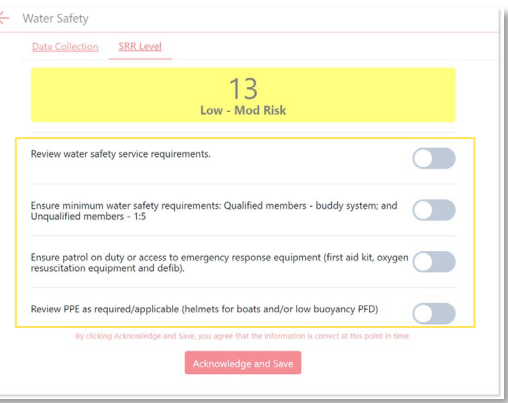

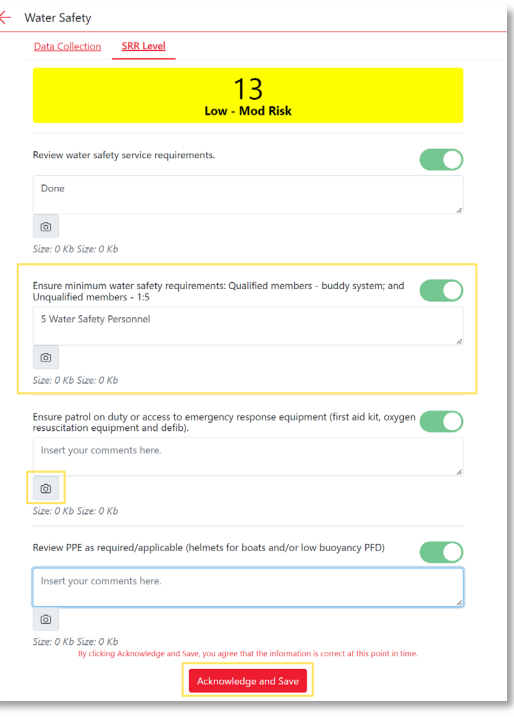

### **REFERENCES**

#### **SLSA Water Safety Policy 1.01**

[https://members.sls.com.au/members/document\\_library/1/media/929](https://members.sls.com.au/members/document_library/1/media/929)

**SLSA Water Safety Procedures – 1.1**

[https://members.sls.com.au/members/document\\_library/1/media/1076](https://members.sls.com.au/members/document_library/1/media/1076)

#### **Surf Education Water Safety Activities Guideline – 1.1**

[https://members.sls.com.au/members/document\\_library/1/media/1075](https://members.sls.com.au/members/document_library/1/media/1075)